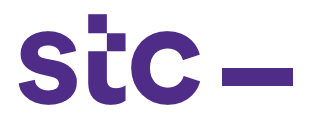

a. The Supplier Logs into Oracle Applications using the URL link [http://sourcing.stc.com.kw](http://sourcing.stc.com.kw/) and the **username/password** provided.

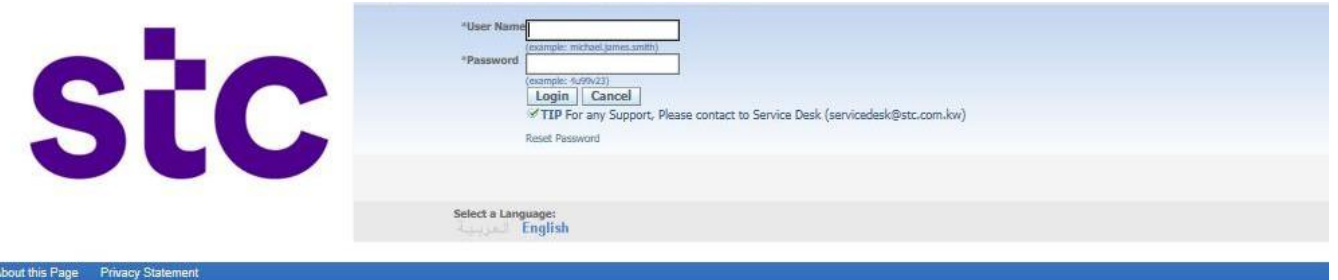

b. To upload the PAT Request, Supplier clicks on **STC [Network](https://sourcing.stc.com.kw/OA_HTML/RF.jsp?function_id=50085&resp_id=52086&resp_appl_id=177&security_group_id=0&lang_code=US&oas=vDM73382Mx8azPf_QyWmgA..¶ms=8PUcWRSFKXpzSgMhDlByW5yS0c.N7He8gkFb-nmH6NA) PAT [Upload](https://sourcing.stc.com.kw/OA_HTML/RF.jsp?function_id=50085&resp_id=52086&resp_appl_id=177&security_group_id=0&lang_code=US&oas=vDM73382Mx8azPf_QyWmgA..¶ms=8PUcWRSFKXpzSgMhDlByW5yS0c.N7He8gkFb-nmH6NA)**

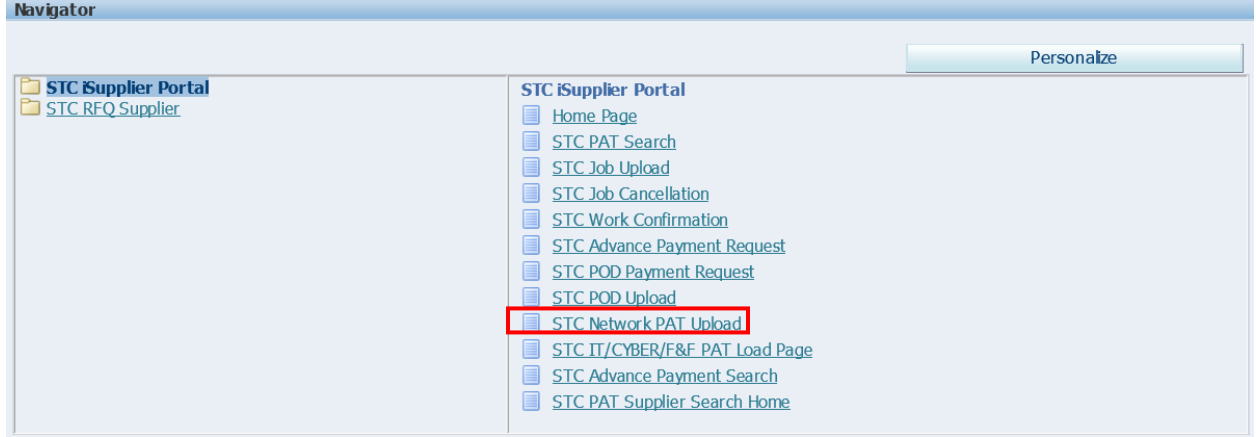

c. Enter/Select PO number

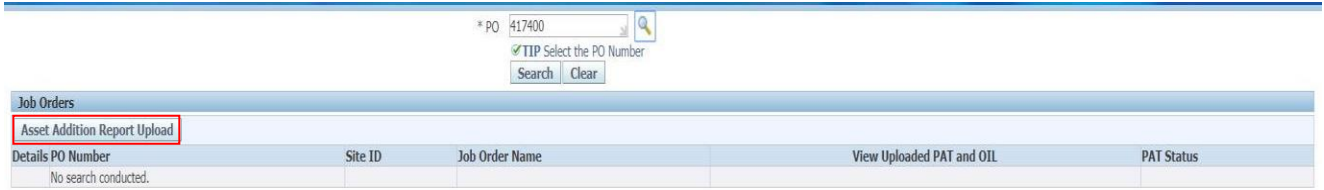

d. Click on Asset Addition Report Upload button to upload the file

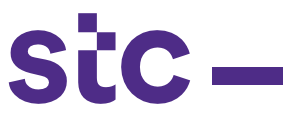

e. Click on Download Template, vendor can save prefilled template and as per pat requirementvendor should filled required information

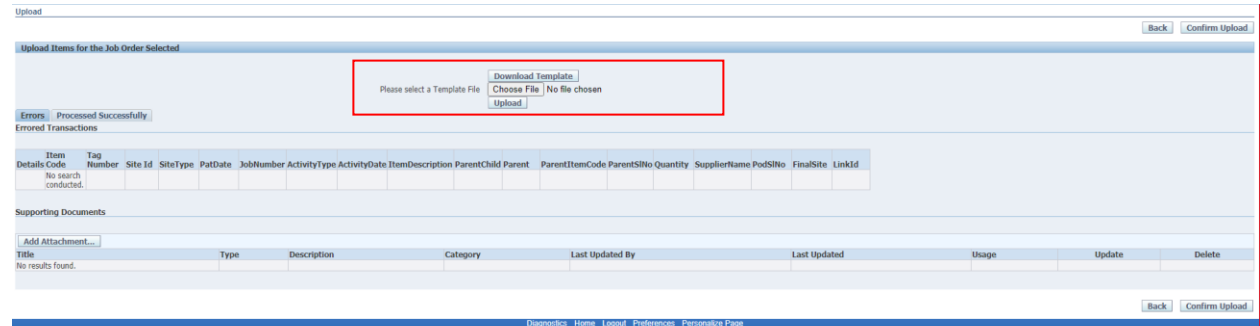

- f. Select the filled template
- g. Click on Upload

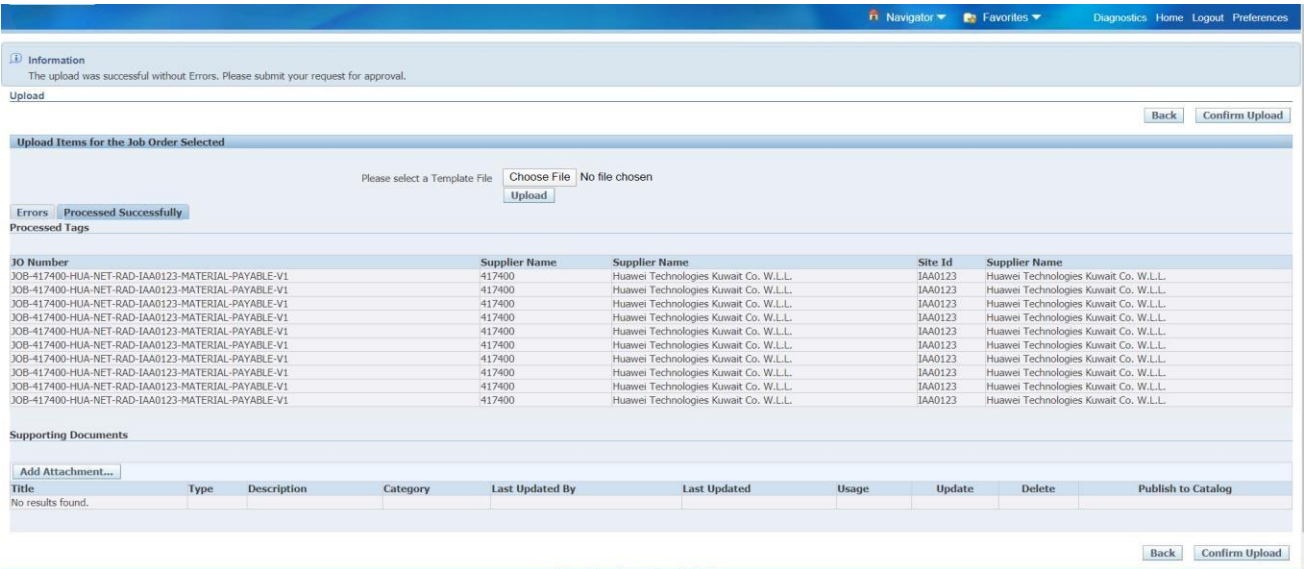

- h. System will validate the template data and it will process PAT file successfully.
- i. Job Names should be within the selected PO
- j. Sites should be within the selected PO
- k. Serial numbers for each loaded Item should be unique
- l. Cul Code should be within the selected PO
- m. Click on Confirm to Upload the PAT request file

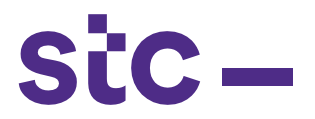

**IF PO is related to IT/Cyber Security or Furniture and Fixture**

1. To upload the PAT Request, Supplier clicks on **STC [IT/CYBER/F&F](https://sourcing.stc.com.kw/OA_HTML/RF.jsp?function_id=50060&resp_id=52086&resp_appl_id=177&security_group_id=0&lang_code=US&oas=ollAd1dnXayyE0K7OD_ZwQ..¶ms=8PUcWRSFKXpzSgMhDlByW5yS0c.N7He8gkFb-nmH6NA) PAT Load [Page](https://sourcing.stc.com.kw/OA_HTML/RF.jsp?function_id=50060&resp_id=52086&resp_appl_id=177&security_group_id=0&lang_code=US&oas=ollAd1dnXayyE0K7OD_ZwQ..¶ms=8PUcWRSFKXpzSgMhDlByW5yS0c.N7He8gkFb-nmH6NA)**

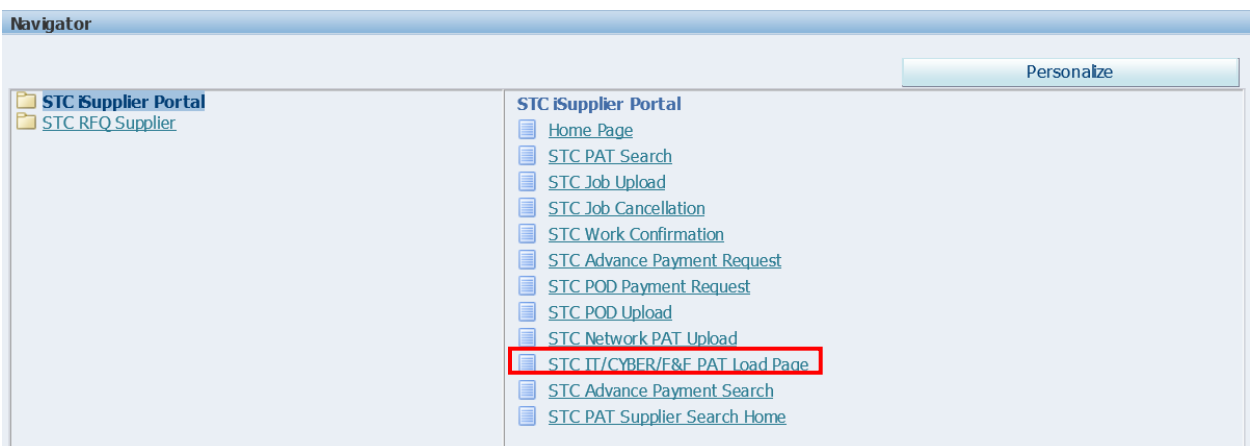

- 2. Select PO Number
- 3. Click on **Download Template**, vendor can save prefilled template and as per pat requirementvendor should filled required information

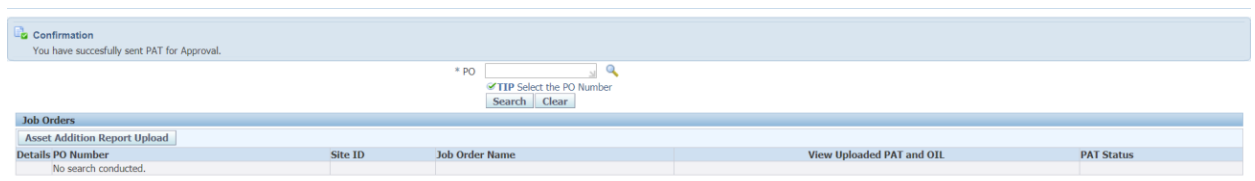

4. Select the filled template and click on browse button and click on Submit button

a sa T

 $stc-$ 

5. Once uploaded click on **Validate item**.

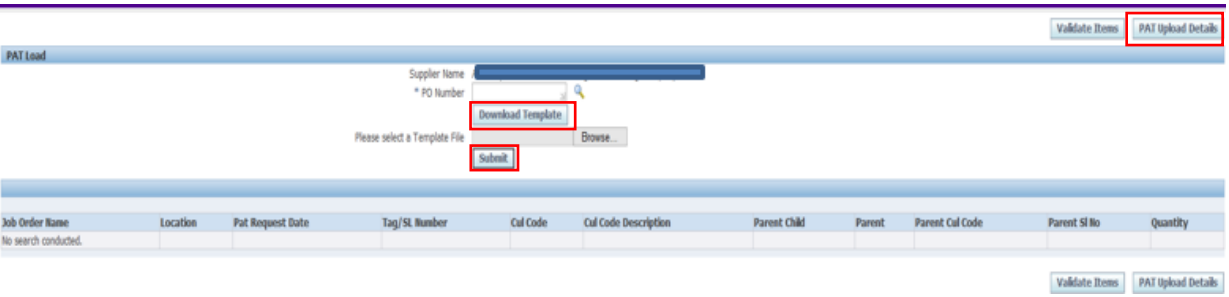

- 6. Job Names should be within the selected PO
- 7. Sites should be within the selected PO
- 8. Serial numbers for each loaded Item should be unique
- 9. Cul Code should be within the selected PO
- 10. Once validation done
- 11. Click on Confirm to Upload the PAT request file